### Works<sup>®</sup> Creating and Managing Reports

Program Administrators initially create report templates and distribute via Works to users company-wide. Users may then access the report templates and configure them for their own use. Users can view up to three years of report data at any one time (For example, June 1, 2014 – June 1, 2017). This guide provides the information needed to create and manage reports, including how to:

- Create a report (Basic and Advanced views).
- Modify and/or rerun a report template.
- Add a report output type.
- Change a completed report's expiration date.
- Delete a completed report.
- Remove a scheduled report.
- Delete a report template.

### **Creating a Report**

Report template requirements vary. The following procedure captures the most common steps to create a report.

To create a report, complete the following:

- 1. Click **Reports** > **Create**. The Create Report screen displays.
- 2. Select the **Category** from the drop-down menu.
- 3. Select the report **Template** from the drop-down menu.

Note: There are three categories of reports:

- Standard Reports are provided by Bank of America Merrill Lynch. These report templates can be altered and saved for future use as new report templates.
- Recent Reports are reports that were recently run. These reports can be created from Standard Reports or from custom template reports.
- Custom Template Reports are reports created and saved by a user. These reports can be tagged for personal and/or company use.

| To select a | <ul> <li>Click the drop-down menu arrow. A list of</li></ul>                                                       |  |  |
|-------------|----------------------------------------------------------------------------------------------------|--|--|
| standard    | reports displays.                                                                                                  |  |  |
| report      | <ul> <li>Select the desired report from within<br/>Standard Reports. The template details<br/>populate.</li> </ul> |  |  |
| To select   | <ul> <li>Click the drop-down menu arrow. A list of</li></ul>                                                       |  |  |
| a recent    | reports displays.                                                                                                  |  |  |
| report      | <ul> <li>Select the desired report from within<br/>Recent Reports. The template details<br/>populate.</li> </ul>   |  |  |

### Reports > Completed Back to Basics Business (parent o Clear Filters Columns Output Type(s) Queued At Report Na 09/19/2016 12:21 PM CD1 Œ Billing St 315 09/26/2016 11:59 PM CDT Spend By MCC 19/2016 12:20 PM CD1 19/26/2016 11:59 PM CD æ 10.5 Billing Statement airliner 09/19/2016 12:16 PM CDT 09/20/2016 11 59 PM COT Đ PDF | SUMXLS æ Transaction information 31.5 08/19/2016 12:11 PM CDT 09/26/2016 11:59 PM CDT POFINISITAT (H) GL Memo Statement 09/18/2016 12:01 AM CDT 09/25/2016 11:59 PM CDT 09/16/2016 03:42 PM CDT 9/23/2016 11:59 PM CDT PDEIXLS 09/12/2016 12:09 PM CDT 09/12/2019 11:59 PM CDT Œ Billing Statement KLS I SLMPDE Billing with Name PDE I XLS I TXT I SUMPDE I SUMTXT I SUMXLS 09/05/2016 12:01 AM CDT 10/08/2016 11:59 PM CDT 14 10 **Billing with Name** PDE I XLS I TXT I SUMPDE I SUMTXT I SUMXLS 09/05/2016 12:01 AM CDT 10/05/2016 11 59 PM COT 09/03/2016 12:01 AM-CDT 10/08/2016 11 59 PM COT Œ Custo ner Service Billing St POPINIS show 10 v per page 0 Selected | 13 items (d d Page 1 of 2 5 b) Louinin

### To select a custom template report

- Click the drop-down menu arrow. A list of reports displays.
- Click Choose from all available templates.... The Select a Report window displays.
- Clear Include Shared Reports, if needed.
- Select the option for the desired **Template Name**.
- Click **OK**. The Create Report screen displays with the populated template details.
- 4. Complete **one** of the following:

| To run  | <ul> <li>Select Basic within the Report Options</li> </ul> |  |  |
|---------|------------------------------------------------------------|--|--|
| a Basic | header.                                                    |  |  |
| Report  | <ul> <li>Select each desired Output Format.</li> </ul>     |  |  |

**Note:** After the Output Format is selected, the section expands, providing further options.

• Select the **Summary Grouping** from the drop-down menu, if needed.

Note: Summary Grouping is enabled only with the Output Format PDF and/or the Output File selection, Summary Only.

 Click Submit Report. The report is generated and accessible from Reports
 Completed.

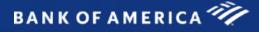

|                                                                        | To run an<br>Advanced<br>Report | <ul> <li>Select Advanced within the Report<br/>Options header. The screen populates<br/>selections for an Advanced Report<br/>configuration.</li> <li>Note: Creating a report in the<br/>Advanced view provides additional<br/>column and filter configurations, the</li> </ul> |                    | To reorder<br>the columns<br>within the<br>Selected<br>menu                                                                                                    | <ul> <li>Select the desired column name from<br/>within the <b>Selected</b> menu within the<br/><i>Columns</i> section.</li> <li>Move the column name to the desired</li> </ul>    |
|------------------------------------------------------------------------|---------------------------------|----------------------------------------------------------------------------------------------------|--------------------|----------------------------------------------------------------------------------------------------|----------------------------------------------------------------------------------------------------|
|                                                                        |                                 |                                                                                                    |                    |                                                                                                    | position using the arrows on the right of the menu.                                                                                                    |
|                                                                        |                                 | ability to schedule reports for other                                                                                                    | 6.                 | Complete the following, as needed:                                                                                                    |                                                                                                    |
|                                                                        |                                 | users, schedule reports to run at a future date and time, and save the report in the Template Library.                                                                                                    |                    | To add<br>columns<br>containing<br>a sorting                                                                                                    | <ul> <li>Select the desired column(s) from the<br/>Selected menu within the Columns<br/>section. A right arrow displays between<br/>the Selected and Column Sort menus.</li> </ul> |
|                                                                        | • Go to step 5.                 |                                                                                                    |                    | order                                                                                                    | Click the right arrow. Each selected column copies to the Column Sort menu                                                                                                    |
| 5.                                                                     | -                               | Complete the following, as needed:                                                                                                    |                    |                                                                                                    |                                                                                                    |
|                                                                        | To Add<br>Columns               | <ul> <li>Select the desired column from the<br/>Available menu within the Columns</li> </ul>                                                                                                    |                    |                                                                                                    | with the default sort order of A to Z.                                                                                                    |
|                                                                        | Columns                         | section. A right arrow displays between<br>the Available and Selected menus.                                                                                                    |                    | To remove<br>columns<br>containing<br>a sorting<br>order                                                                                                    | <ul> <li>Select the desired column from the<br/>Column Sort menu within the Columns<br/>section.</li> </ul>                                                                        |
|                                                                        |                                 | <b>Note:</b> To select multiple columns, hold the <b>Ctrl</b> button.                                                                                                    |                    |                                                                                                    | <ul> <li>Click Remove. Each selected column is<br/>removed from the Column Sort menu</li> </ul>                                                                                    |
|                                                                        |                                 | <ul> <li>Click the right arrow. Each selected<br/>column displays in the Selected menu.</li> </ul>                                                                                                    |                    |                                                                                                    | but remains in the Selected menu.                                                                                                    |
|                                                                        | To Remove<br>Columns            |                                                                                                    | 7.                 | <ul> <li>7. Complete the following to change the column sort, as needed:</li> <li>Select the desired column from the Column Sort menu within the Columns section.</li> </ul>                     |                                                                                                    |
|                                                                        |                                 | <b>Note:</b> To select multiple columns, hold the <b>Ctrl</b> button.                                                                                                    | 8.                 | <ul> <li>Click <b>Reverse Sort</b>. The order of selected columns changes.</li> <li>Complete the following to change the order of the columns within the Column Sort menu, as needed.</li> </ul> |                                                                                                    |
| To edit a<br>Column<br>To add a<br>constant<br>column to<br>the report |                                 | <ul> <li>Click <b>Remove</b>. Each selected column<br/>moves to the Available menu.</li> </ul>                                                                                                    |                    |                                                                                                    | order determines the sequence in which the                                                                                                    |
|                                                                        |                                 | <ul> <li>Select the desired column(s) from the<br/>Selected menu within the Columns<br/>section.</li> </ul>                                                                                                    |                    | • Select the desired column name from within the Column Sort menu within the <i>Columns</i> section.                                                                                             |                                                                                                    |
|                                                                        |                                 | <ul> <li>Click Edit. The Edit column window<br/>displays.</li> </ul>                                                                                                    |                    |                                                                                                    | olumn name to the desired position using the he right of the menu.                                                                                                    |
|                                                                        | Edit the information.           |                                                                                                    | 9. Complete the f  | ollowing to add, remove, and/or edit filters:                                                                                                    |                                                                                                    |
|                                                                        |                                 | <ul> <li>Click <b>OK</b>. The column is renamed and<br/>displays within the Selected menu.</li> </ul>                                                                                                    | To add a<br>filter | • Select a filter option from the <b>Add</b><br><b>Filter</b> drop-down menu within Filters.<br>The new filter displays below the                                                                |                                                                                                    |
|                                                                        |                                 | • Select <b>Add Constant</b> from the                                                                                                    |                    |                                                                                                    | existing filters.                                                                                                    |
|                                                                        |                                 | <b>Selected</b> menu within the <i>Columns</i> section.                                                                                                    |                    |                                                                                                    | <ul> <li>Set the filter's parameters, as needed.</li> </ul>                                                                                                    |
|                                                                        |                                 | <ul> <li>The Add Constant Column window<br/>displays.</li> </ul>                                                                                                    |                    |                                                                                                    | <b>Note:</b> The filter parameters are determined by the selected filter.                                                                                                    |
|                                                                        |                                 | • Enter the desired <b>Custom Name</b> .                                                                                                    |                    | To remove a                                                                                                    | Click the red X to delete a filter.                                                                                                    |
|                                                                        |                                 | • Enter the desired <b>Value</b> .                                                                                                    |                    | filter                                                                                                    |                                                                                                    |
|                                                                        |                                 | <ul> <li>Click OK. The column displays within the<br/>Selected menu.</li> </ul>                                                                                                    |                    |                                                                                                    |                                                                                                    |

| To edit a                                                                             | Enter or select the desired filter                                                                    | Enter a <b>Te</b>                                                                                                    | mplate Name and a Template Description.                                                                                        |  |
|---------------------------------------------------------------------------------------|----------------------------------------------------------------------------------------------------|----------------------------------------------------------------------------------------------------|----------------------------------------------------------------------------------------------------|--|
| filter                                                                                | information within Filters.                                                                           | Select the desired <b>Sharing</b> option.                                                                                                    |                                                                                                    |  |
|                                                                                       |                                                                                                    | 13. Enter the <b>Job Name</b> within Scheduling and Expiration.                                                                                                    |                                                                                                    |  |
| 10. Select the des                                                                    | sired <b>Output Format</b> :                                                                          | 14. Complete the following to have the report run for a specific user, as needed:                                                                                                    |                                                                                                    |  |
| Excel                                                                                 | <ul> <li>Select Excel. The Excel option expands.</li> </ul>                                           |                                                                                                    |                                                                                                    |  |
|                                                                                       | Select an <b>Output Files</b> option.                                                                 |                                                                                                    | <b>Run for Users(s)</b> search icon (P) within and Expiration. The Select User(s) window                                       |  |
| PDF                                                                                   | <ul> <li>Select <b>PDF</b>. The PDF option expands.</li> </ul>                                        | displays.                                                                                                    |                                                                                                    |  |
|                                                                                       | <ul> <li>Select an Output Files option.</li> </ul>                                                    | <ul> <li>Select each user Name.</li> <li>Note: To have the report run for yourself, you must select your name.</li> <li>Click OK. Run for User(s) displays the number of users selected.</li> <li>Scheduling and Expiration</li> </ul> |                                                                                                    |  |
|                                                                                       | <ul> <li>Select the paper size from the Paper<br/>drop-down menu.</li> </ul>                          |                                                                                                    |                                                                                                    |  |
|                                                                                       | <ul> <li>Select the Orientation.</li> </ul>                                                           |                                                                                                    |                                                                                                    |  |
|                                                                                       | <ul> <li>Select Add Summary data in Header,<br/>if needed.</li> </ul>                                 |                                                                                                    |                                                                                                    |  |
|                                                                                       | <ul> <li>Select the signature location for Add</li> </ul>                                             | Job Name: Billing Statement airlines                                                                                                    |                                                                                                    |  |
|                                                                                       | Signature Line, if needed.                                                                            | Sob Name:       Billing Statement anines         Run for User(s):       2 selected $\rho$ Schedule: $\bigcirc$ Run Now                                                                                                    |                                                                                                    |  |
|                                                                                       | <ul> <li>Select the page break option from the<br/>Insert Page Break drop-down menu.</li> </ul>       |                                                                                                    |                                                                                                    |  |
| Delimited<br>Text                                                                     | <ul> <li>Select <b>Delimited Text</b>. The Delimited<br/>Text option expands.</li> </ul>              | Report Expira<br>af                                                                                                    | <pre>O Recurring tion 7 day(s) ter :</pre>                                                                                     |  |
|                                                                                       | <ul> <li>Select an Output Files option.</li> </ul>                                                    |                                                                                                    | f the fellowing entions to <b>C</b> abadala                                                                                    |  |
|                                                                                       | <ul> <li>Select the <b>Delimiter</b> from the drop-<br/>down menu.</li> </ul>                         | Run Now                                                                                                    | of the following options to <b>Schedule</b> :<br>Select the option <b>Run Now</b> within                                       |  |
|                                                                                       | <ul> <li>Select an action When delimiter</li> <li>occurs from the drop-down menu.</li> </ul>          | Run Later                                                                                                    | Scheduling and Expiration. <ul> <li>Select the option <b>Run Later</b> within</li> </ul>                                       |  |
|                                                                                       | <ul> <li>Select the Newline Style from the<br/>drop-down menu.</li> </ul>                             |                                                                                                    | Scheduling and Expiration. The Run<br>Later option expands.                                                                    |  |
|                                                                                       | <ul> <li>Select Include Headers, if needed.</li> </ul>                                                |                                                                                                    | <ul> <li>Select the run date.</li> </ul>                                                                                       |  |
| Custom                                                                                | • Select <b>Custom</b> .                                                                              |                                                                                                    | <ul> <li>Select the run time from the drop-down menus.</li> </ul>                                                              |  |
| custom                                                                                | <ul> <li>Click OK. The Custom Script Name<br/>displays.</li> </ul>                                    |                                                                                                    | <b>Note:</b> Select hours, minutes, and AM/<br>PM from the respective drop-down<br>menus.                                      |  |
|                                                                                       | <b>Note:</b> Custom scripts can only be created, deleted, or edited by Bank of America Merrill Lynch. | Recurring                                                                                                    | <ul> <li>Select the option <b>Recurring</b> within<br/>Scheduling and Expiration. The Recurring<br/>option expands.</li> </ul> |  |
| 11. Select the <b>Su</b>                                                              | 11. Select the <b>Summary Grouping</b> from the drop-down menu, if                                    |                                                                                                    | <ul> <li>Select the desired frequency.</li> </ul>                                                                              |  |
| needed.                                                                               |                                                                                                    |                                                                                                    | • Enter frequency details.                                                                                                    |  |
| Note: Summ                                                                            | Note: Summary Grouping is available only with the Output                                              |                                                                                                    |                                                                                                    |  |
| Format selection PDF and/or the Output File selection Summary Only.                   |                                                                                                    | 16. Enter the number of days for <b>Report Expiration after</b><br><b>day(s)</b> within Scheduling and Expiration.                                                                                                    |                                                                                                    |  |
|                                                                                       | 12. Complete the following to save the report template for future use, if needed:                     |                                                                                                    | 17. Click <b>Submit Report</b> . The report is generated. To view completed reports, go to <b>Reports</b> > <b>Completed</b> . |  |
| <ul> <li>Select Save Template to Template Library within Sar<br/>Template.</li> </ul> |                                                                                                    |                                                                                                    |                                                                                                    |  |

### **2** Modifying and/or Rerunning Report Templates

To modify and/or rerun a report template, complete the following:

Click **Reports** > **Completed**. The Completed Reports screen displays.

**Note:** This procedure can also be completed from:

- Reports > Scheduled.
- Reports > Template Library.
- 2. Click the Report Name. A menu displays.

**Note:** If modifying a report from the Template Library, click the **Template Name**.

- 3. Select **Modify / Run**. The report template displays.
- 4. Edit the report template, as needed.
- 5. Click **Submit Report**. A confirmation message displays.

## **3** Adding Report Output Types

To add a report output type, complete the following:

- Click **Reports** > **Completed**. The Completed Reports screen displays.
- 2. Click the Report Name. A menu displays.
- 3. Select **Add Output Type**. The Add Output Type window displays.
- 4. Select an Output Type.
- 5. Click **OK**. A confirmation message displays, and the new report output is listed within the Output Type(s) column.

**Note:** To view the new report output, click the output type within the Output Type(s) column.

### Changing Completed Report Expiration Dates

When a report expires, it can no longer be viewed or modified and must be recreated within Works.

To change a completed report expiration date, complete the following:

- 1. Click **Reports** > **Completed**. The Completed Reports screen displays.
- 2. Click the **Report Name**. A menu displays.
- 3. Select Change Expiration.
- 4. Select the desired date from the calendar.
- 5. Click **OK**. A confirmation message displays, and the new expiration date displays within the Available Until column.

# **5** Deleting Completed Reports

To delete one or more completed reports, complete the following:

- Click **Reports** > **Completed**. The Completed Reports screen displays.
- 2. Select the check box for each desired **Report Name**.
- 3. Click **Delete**. The Delete Report screen displays.
- 4. Click **OK**. A confirmation message displays.

# **6** Removing Scheduled Reports

To remove a scheduled report, complete the following:

- Click **Reports** > **Scheduled**. The Scheduled Reports screen displays.
- 2. Click the **Report Name**. A menu displays.
- 3. Select **Remove from Schedule**. The Confirm Schedule Removal window displays.
- 4. Click **OK**. The Scheduled Reports screen displays a confirmation message, and the report is removed.

**Note:** Removing a scheduled report removes the report for all users.

# **7** Deleting Report Templates

Only report owners can delete report templates.

To delete a report template, complete the following:

- 1. Click **Reports** > **Template Library**. The Template Library screen displays.
- 2. Select the **Template Name**. A menu displays.
- 3. Select **Delete**. The Delete Template window displays.
- 4. Click **OK**. The Template Library screen displays a confirmation message, and the report template is deleted.

**Note:** If the template was shared, deleting the template deletes it for all users.